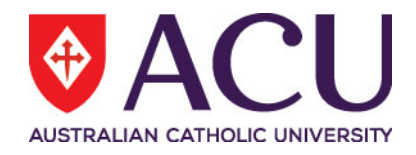

# **Staff Connect Self Service User Guide Request to Vary**

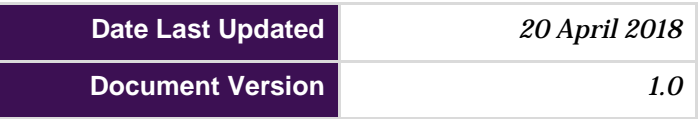

# **Contents**

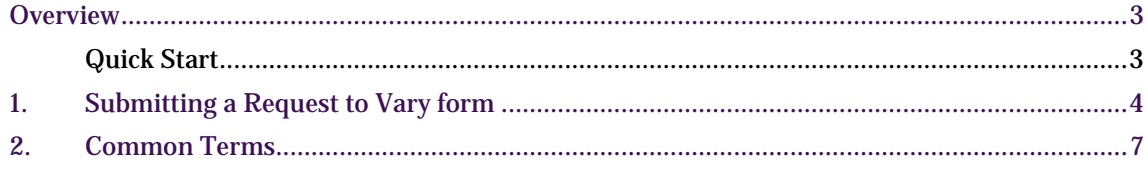

## <span id="page-2-0"></span>**OVERVIEW**

The **Request to Vary** online form is available through **Staff Connect** and can be used by **supervisors or line managers** to request a variation to an existing staff members working arrangements.

Three types of variations can be requested using this online form:

- Location Change
- Reporting Line Change
- Work Pattern Change (Date Effective)

*NOTE: Location and reporting line changes will be applied when the request is approved. Work pattern changes are date effective.*

### <span id="page-2-1"></span>**Quick Start**

The following steps are a basic guide to creating and submitting a Request to Vary form:

- 1. \*\*IMPORTANT\*\* Log into Staff Connect and **reselect** the employee for whom the Request to Vary form is being created.
- 2. Create a new Request to Vary form by following the links:

Dashboard  $\rightarrow$  My Forms  $\rightarrow$  Request to Vary

- 3. Select any of the following options:
	- a. Reporting Line
	- b. Location
	- c. Work Pattern
- 4. Click Next
- 5. For **Reporting Line** select the staff member's new supervisor.
- 6. For **Location**, select the new location where the staff member will be working.
- **7.** For **Work Pattern**
	- **a.** select either **Standard Full Time Hours or Other**
		- i. For the "Other" option, please provide the work pattern (**Full time or Part time**)
	- b. Select the **effective date** indicating when the new work pattern should **take effect.**
- 8. Click Next
- 9. For Work Pattern changes, select the work pattern **end date**. If the work pattern change is **permanent** leave the end date **blank**.
- 10. Check the Submit checkbox and save
- 11. **Submit** form for **approval**.

# <span id="page-3-0"></span>**1. SUBMITTING A REQUEST TO VARY FORM**

To create a new Request to Vary request in Staff Connect:

1. Reselect the employee by clicking on the avatar below your user name.

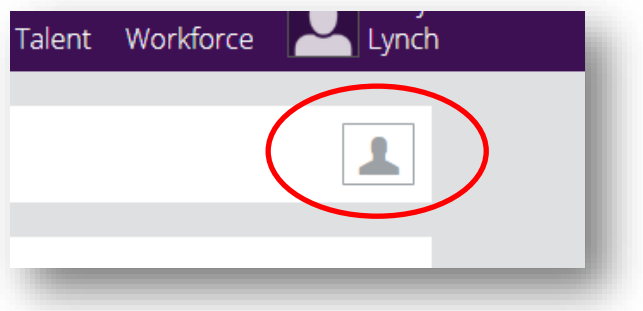

2. Select **My Forms** from the **Dashboard** dropdown menu.

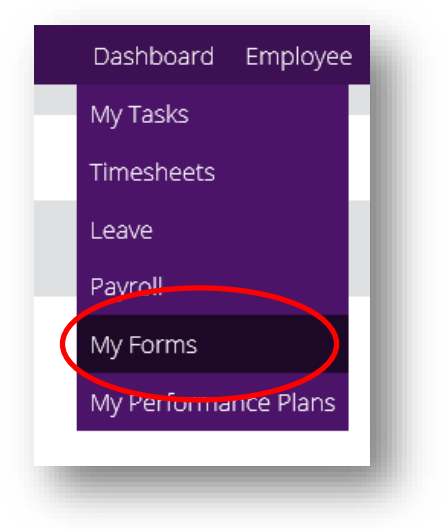

- 3. Click the **+Add** button
- 4. Start typing **"Request to Vary"** in the **bottom search bar**.

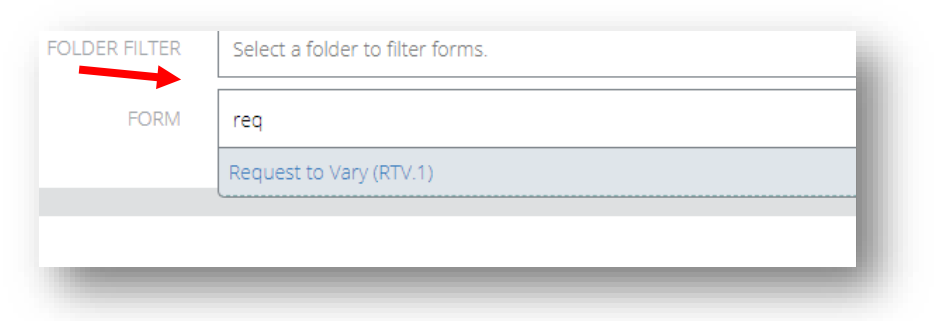

- 5. Select the **Request to Vary** form from the search result list
- 6. Click **Next**

\*\*Note: If you receive this error it means you skipped step 1

#### Error.

You cannot raise this form as unable to determine the workflow ruleset; No default 'self ruleset is specified in Business Rule 02849.

#### 7. Select the **variations** you would like to request.

#### **VARIATION DETAILS** If an Academic Pathway change is required please raise the Academic Pathway form. QUESTION YES **NO** Reporting Line  $\circ$  $\circledcirc$  $\odot$ Location  $\circledcirc$ Work Pattern  $\circ$  $\odot$

#### 8. Click next.

#### 9. Type the name of the **supervisor** in the staff members new reporting line.

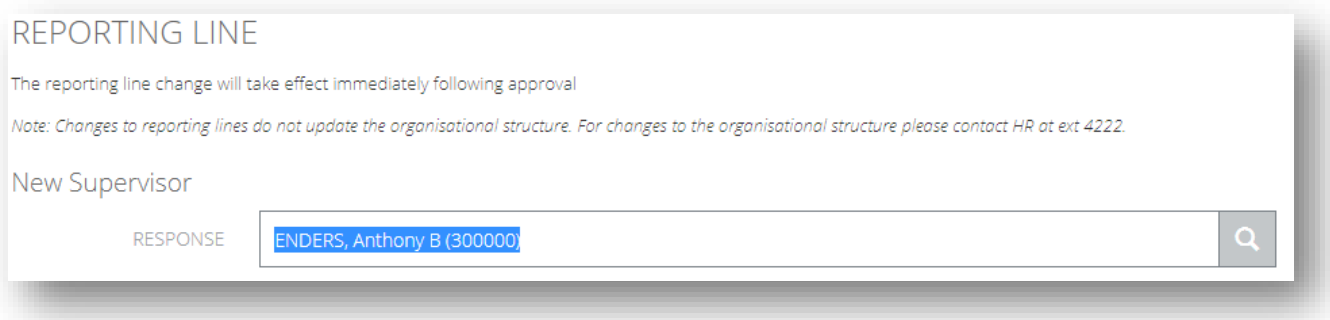

#### 10. Select the new working **location**.

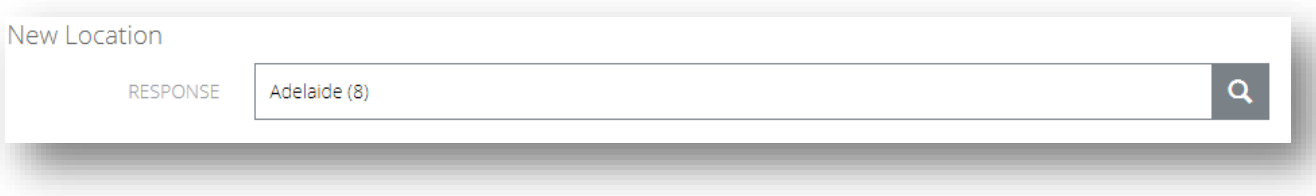

#### 11. Select the work pattern **effective date** and **change type**

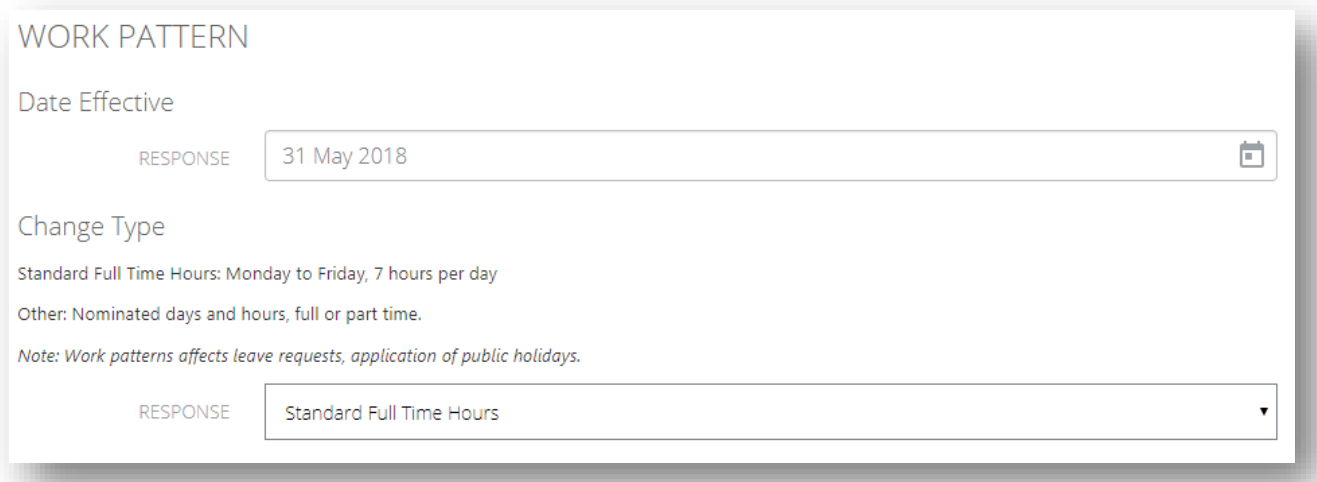

#### 12. Click Next

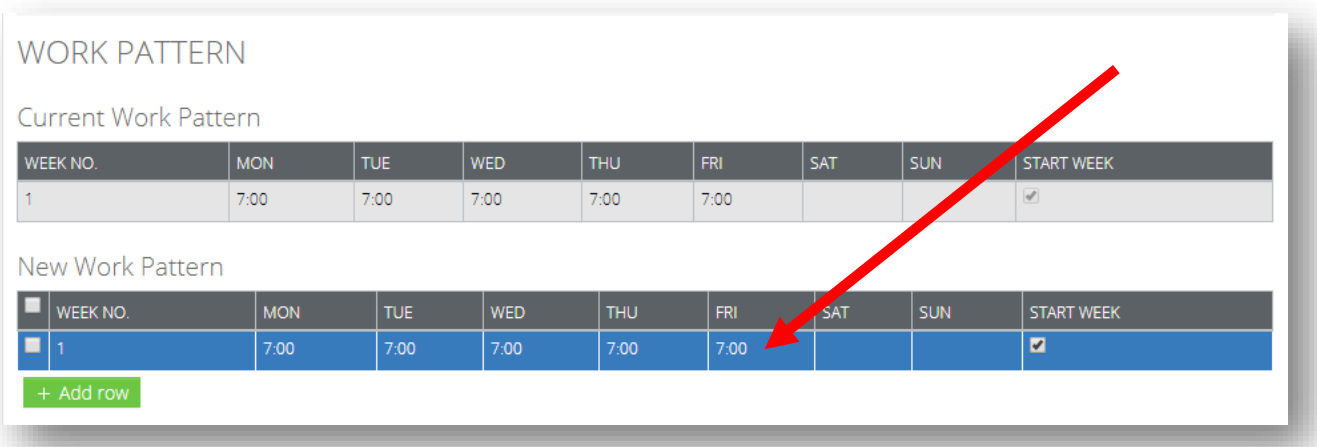

#### 13. Update the **work pattern** by clicking on the row in the **New Work Pattern** grid

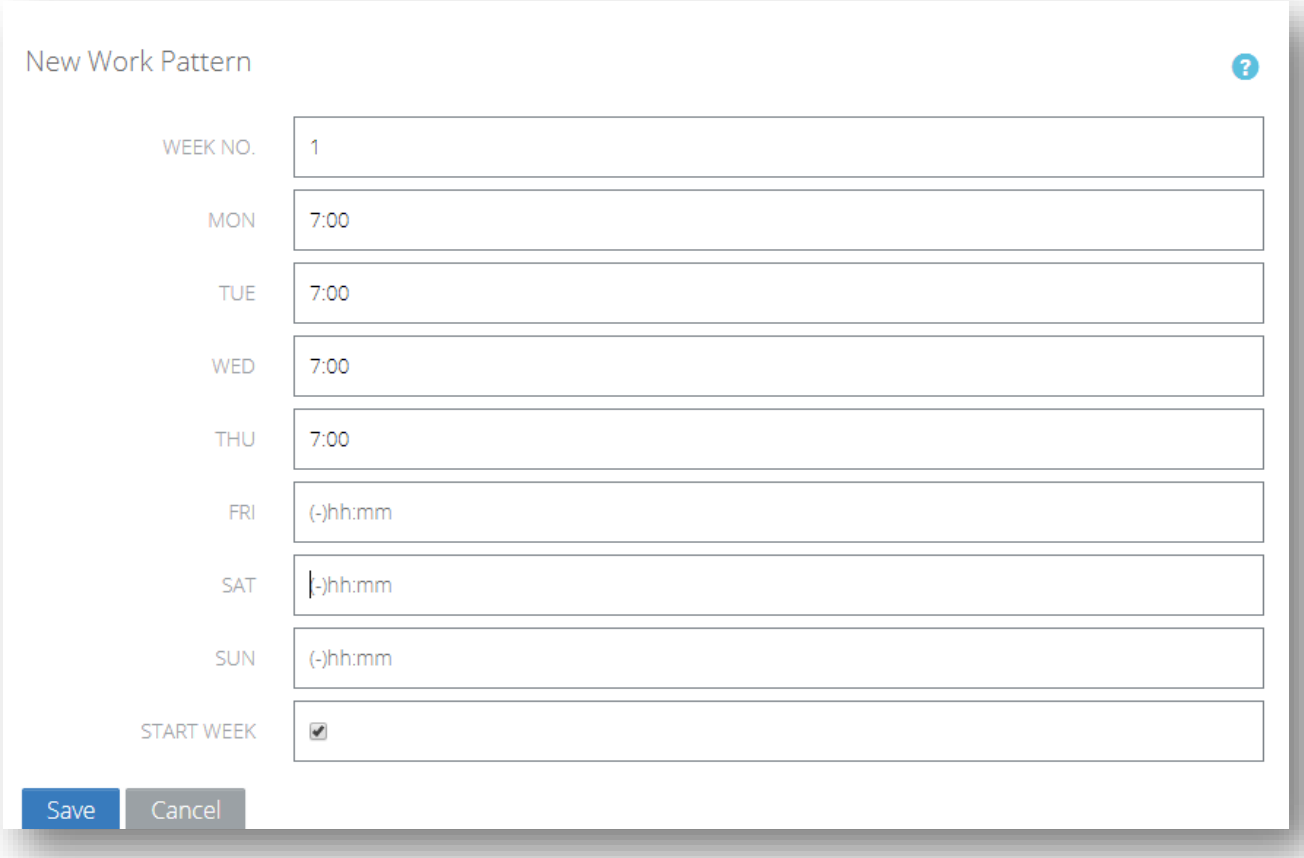

*Note: Two week work patterns are supported.*

- 14. Click Save
- 15. Select the work pattern **end date**. If the work pattern change is **permanent** leave the end
- 16. Check the Submit checkbox and save
- 17. **Submit** form for **approval**.

# <span id="page-6-0"></span>**2. COMMON TERMS**

#### **Variation**

Change to current working arrangements set out in the employment contract

#### **Reporting Line**

Supervisor and management within a business area

#### **Standard Full Time Hours**

Monday to Friday, 7 hours per day.

#### **Effective Date**

Date at which the new work pattern will take effect in the payroll system.

#### **Workflow**

Automated approval steps, usually supervisor or management up line.